# **Script for Administering the Computer-Based Grade 7 ELA Reading Practice Test**

This script should be used to administer the Grade 7 ELA Reading Practice Test to students who will take a computer-based practice test via the secure browser. If students will sign in with an Internet browser, you will need to make adjustments to the script to remove references to the secure browser. When reading the following script, please note that any optional words or terms in the script are italicized and in parentheses.

If you will administer the practice test to students using CBT accommodations, access the *Grade 7 ELA Reading Accommodated Computer-Based Practice Test Script* on the Florida Statewide Assessments Portal.

This script describes the presentation of passages, items, and tools in the secure browser for the Grade 7 ELA Reading practice test. This script is intended to provide instruction for all aspects of the practice test. However, test administrators may modify the script as appropriate to the needs of the participating students. Test administrators may, for instance, feel that it is unnecessary to describe each item type in great detail. In that case, they may consolidate the item type section of the script as they see fit, using the instructions in that part of the script to answer questions as needed. Test administrators may also find it helpful to project the practice test and walk through items along with students.

This script directs test administrators to provide test tickets for students. However, you may administer the practice test without test tickets. If students do not use tickets, you will need to modify this script to direct students to sign in as Guest Users. This script also includes instructions for test administrators to create a training session for students to log in to. FDOE strongly recommends that test administrators and schools use this method to conduct their practice tests to ensure a similar login process to what students will experience during operational testing. The login portion of this script will need to be modified to match the login process if a Guest Session is used instead of a training session.

Students who log in to the test with tickets will be displayed in the TA Training Site. To keep a record of students who have participated in the practice test, you can then print this page for your records. After ending Session 1, students will need to wait two minutes before logging in to Session 2, or they will be returned to Session 1.

## **Before Beginning the Practice Test**

- **1.** Before students arrive, ensure that the testing room is prepared as it will be on the day of the test.
- **2.** Ensure that each student has a pen or pencil and a piece of paper to take notes.
- **3.** Ensure that you have received the correct test tickets from your school assessment coordinator for all students who will test in your room. **Do not distribute test tickets until instructed to do so in the script.**
- **4.** Ensure that all software applications, including Internet browsers, are closed on all student computers or devices before testing begins.
- **5.** Check that each student has headphones or earbuds. Plug headphones or earbuds in and adjust volume prior to launching the secure browser.
- **6.** Launch the secure browser on student computers or devices prior to beginning the practice test session.
- **7.** Select **Go to the Practice Test Site** in the blue box in the lower left corner of the browser.

### **Create a Practice Test Session**

- **1.** Go to the Florida Statewide Assessments Portal, click **Teachers and Test Administrators**, and then click **TA Training Site**.
- **2.** Log in using your email address and password.
- **3.** Select **Grade 7 ELA Reading Practice Test** (ELA Reading > Grades 7-8 > Grade 7 ELA Reading Practice Test), and then start the session.
- **4.** Record the Session ID, which students will use to log in to the practice test. The Session ID should be displayed where it is visible to all students. The Session ID for the practice test will begin with TRAIN. **If the Session ID does not begin with TRAIN, stop the session and follow steps 1–3 in this section again.**

**Note**: As a security measure, test administrators are automatically logged out of the TA Training Site after 90 minutes of test administrator **and** student inactivity. A session will remain active if students are waiting for approval, if students are actively taking the test, or if the test administrator is interacting with the TA Training Site.

## **Beginning the Practice Test**

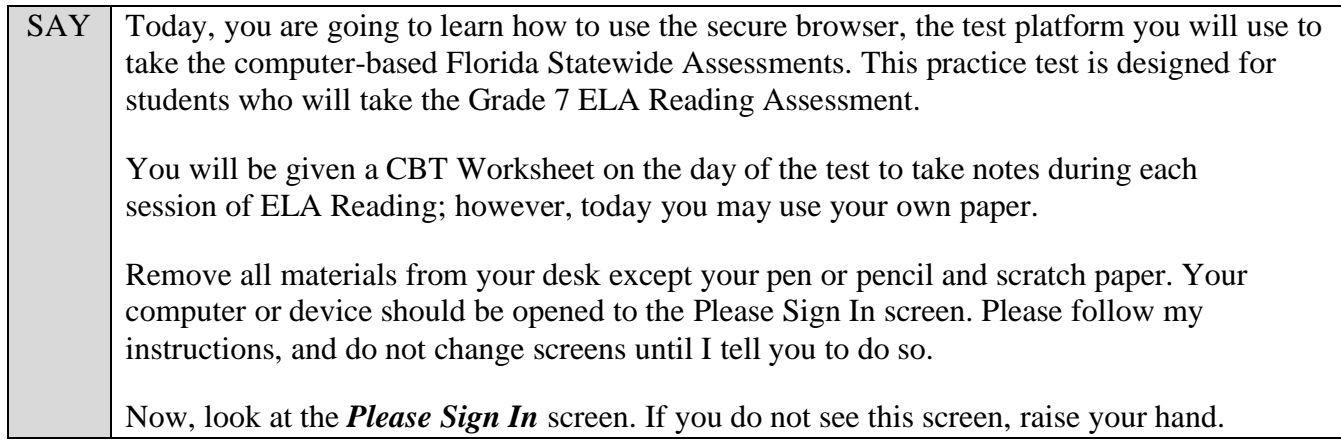

If a computer or device does not display the *Please Sign In* screen, open the secure browser on that computer or device and navigate to the practice test *Please Sign In* screen.

#### **Display the Session ID for students.**

Distribute the test tickets.

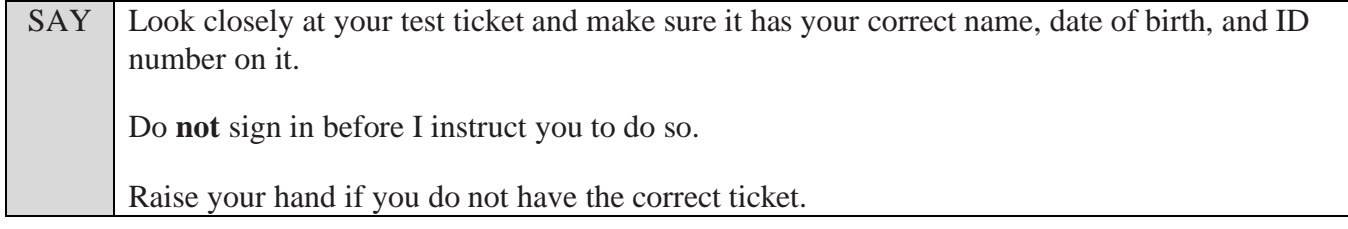

If a student has the wrong ticket, give the student the correct ticket. If you do not have the correct ticket, contact your school assessment coordinator.

SAY Make sure the box for **Guest User** is switched to OFF. Make sure that the box for **Guest Session** is switched to OFF. Now, log in by typing your First Name as it appears on your test ticket, your Username, and the Session ID TRAIN-\_\_\_\_\_\_-\_\_\_\_. The first box will already be entered for you. The Session ID is displayed for you.

Click **Sign In**. Raise your hand if you need assistance.

Pause and assist students with logging in as needed.

SAY Now, you will see a screen that says **Is This You?**. Verify that the information is correct. If your information is correct, select **Yes** to continue. If the information is not correct, then select **No** to return to the *Please Sign In* screen and raise your hand.

Assist any students who raise their hands.

SAY You will now see a screen that says *Your Tests*. Click the arrow to the left of **Start Grade 7 ELA Reading Practice Test** to proceed. While you are waiting for your test to be approved, you will see a *Waiting for Approval* screen. This screen includes your first and last names, the Session ID, and the test you will take. If any information looks incorrect, please raise your hand. Otherwise, please sit quietly while I approve your tests.

Assist any students who raise their hands.

In the TA Training Site, click the **Approvals** button to review the list of students ready to begin testing.

Once you ensure that all students have logged in correctly, approve students to test by selecting **Approve All Students** and clicking **Yes** on the *Important!* pop-up window.

SAY Now, you will see a screen that says *Audio Checks*. This screen allows you to check the functionality of your headphones/earbuds to make sure you can hear audio passages in the test. You can also adjust the volume from this page. *(Please note: Adjusting volume on this screen is not an option if using an Internet browser for practice tests. If necessary, students may adjust volume using their computer/device volume settings.)* Put your headphones or earbuds on now and click the speaker icon. Make any adjustments to the volume, if necessary. If you hear the sound, select **Yes**. Raise your hand if you cannot hear the sound.

Assist students with their headphones/earbuds setup and contact your school or technology coordinator for assistance, if needed. After all students have selected **Yes** on the *Audio Checks* screen,

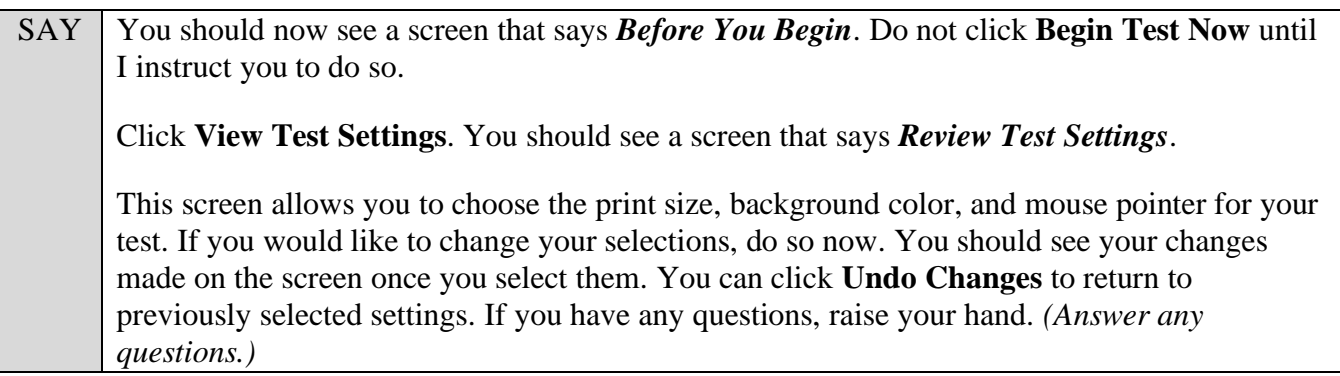

SAY Click OK to save your changes and return to the *Before You Begin* screen.

Below the *Test Settings*, click **View Help Guide**. You should see a screen that says *Help Guide*. Take a moment to review this screen. These instructions show you how to navigate the test and how to use the tools and features of the testing site. We will discuss these tools in more detail on the next screen. These instructions are also available for you to reference in the practice test. *(Pause.)* Click **Back** to return to the *Before You Begin* screen.

If you have any questions, raise your hand.

Answer any questions.

#### SAY | Now, select **Begin Test Now**, but do not begin yet.

Pause to make sure that all students have the first question on their screens. Help students if necessary.

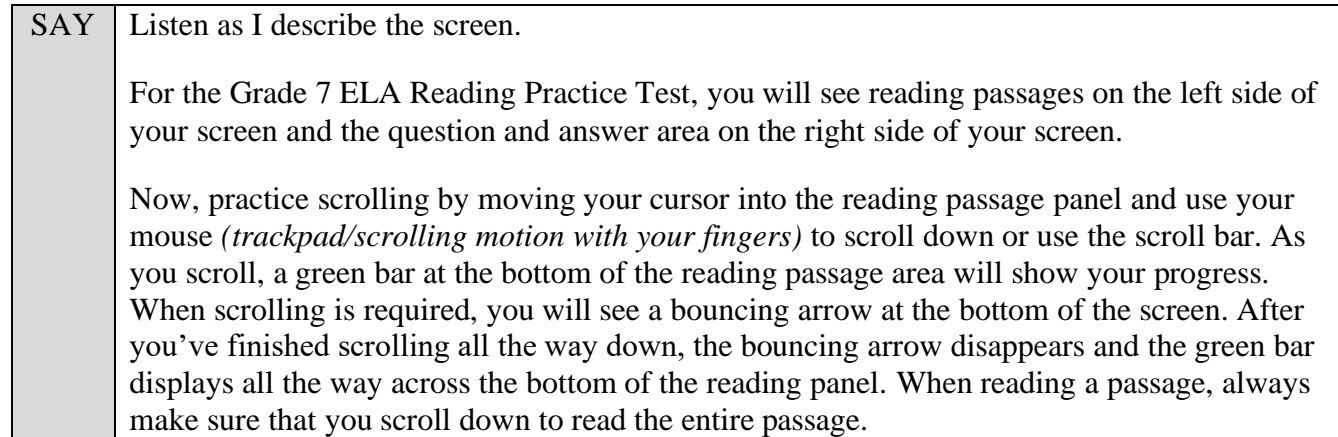

Pause to allow students to practice scrolling. Walk around the room and make sure students can scroll to the bottom of the reading passage area.

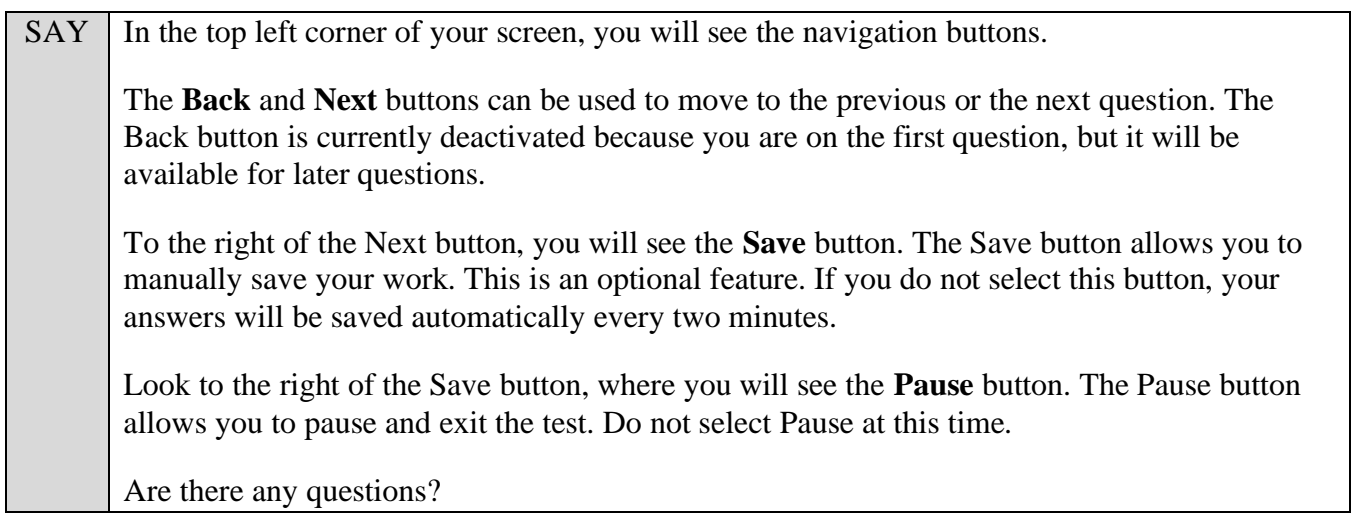

Answer any questions.

SAY Now, I will describe several tools that may help you with this computer-based practice test, and you will practice using them.

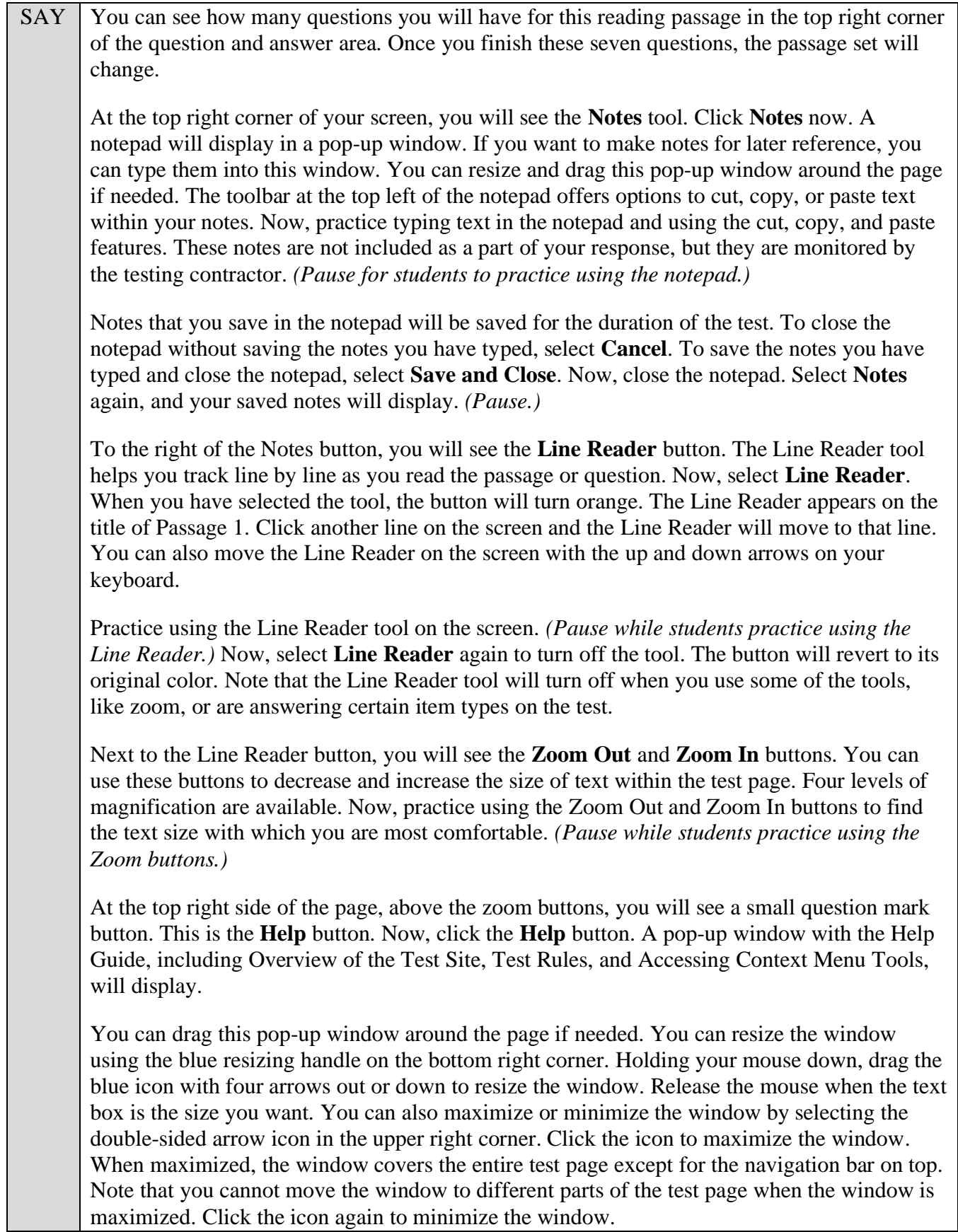

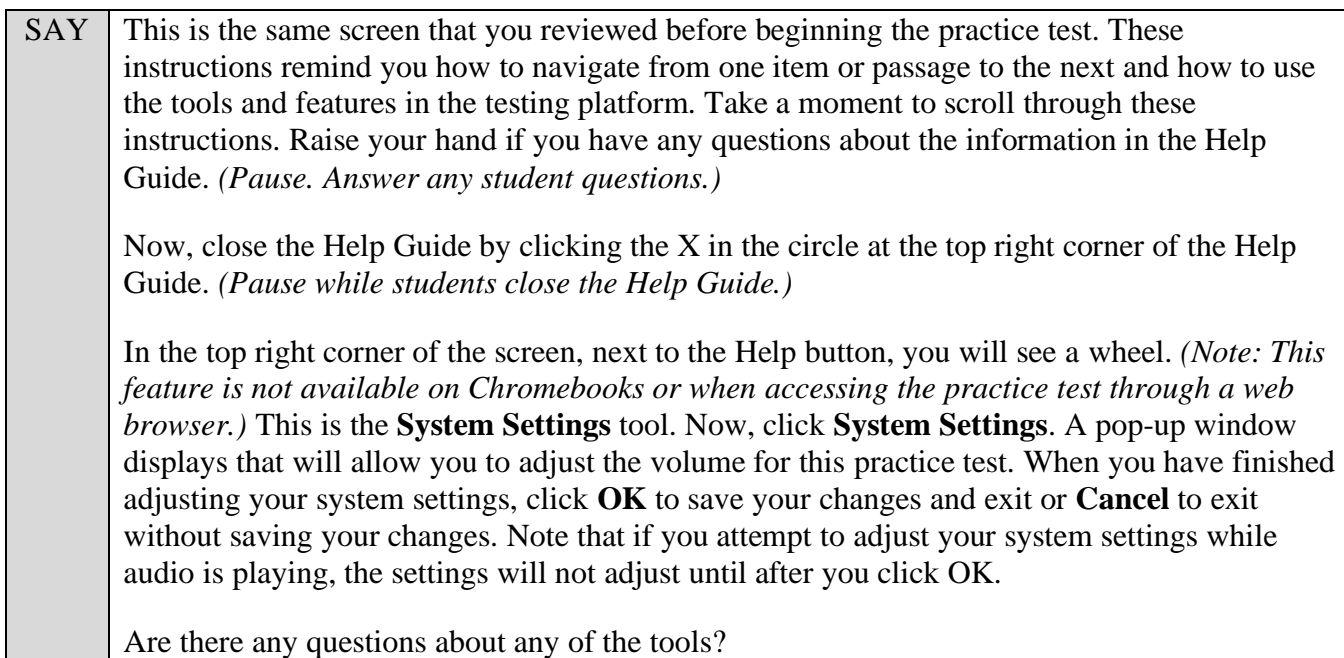

Answer any questions.

SAY In the top right corner of the reading passage panel, you will see the **Expand/Collapse Panel** tool, which looks like a double-sided arrow. This tool will expand the reading passage panel or the question and answer panel so that it takes up most of the screen. Now, click the rightfacing arrow of the Expand/Collapse Panel tool to expand your reading passage panel. *(Pause.)*

Clicking the left-facing arrow will return the screen to normal. Now, click the left-facing arrow again. The reading passage will shrink and the question and answer panel will cover the screen. Click the right-facing arrow to see both the reading passage and question and answer panels. *(Pause.)*

Now, look at the top right corner of the question and answer panel. You will see three horizontal lines in a circle. This is the **context menu**. Click the lines to open the context menu.

First, you will see a circle with a lowercase "i," a flag icon, a grayed-out line that says Highlight Selection, and a set of letters with a line through them. Select the lowercase "i." *(Pause.)* This is the **Tutorial** tool. A pop-up window will open that displays a video tutorial of this item type.

There is no sound available for this tutorial. You can also access the tutorial by right-clicking, if available on your device, in the question and answer area and selecting Tutorial. Now, close the video tutorial by clicking the X in the circle at the top right corner of the pop-up window. *(Pause while students view and close the tutorial.)*

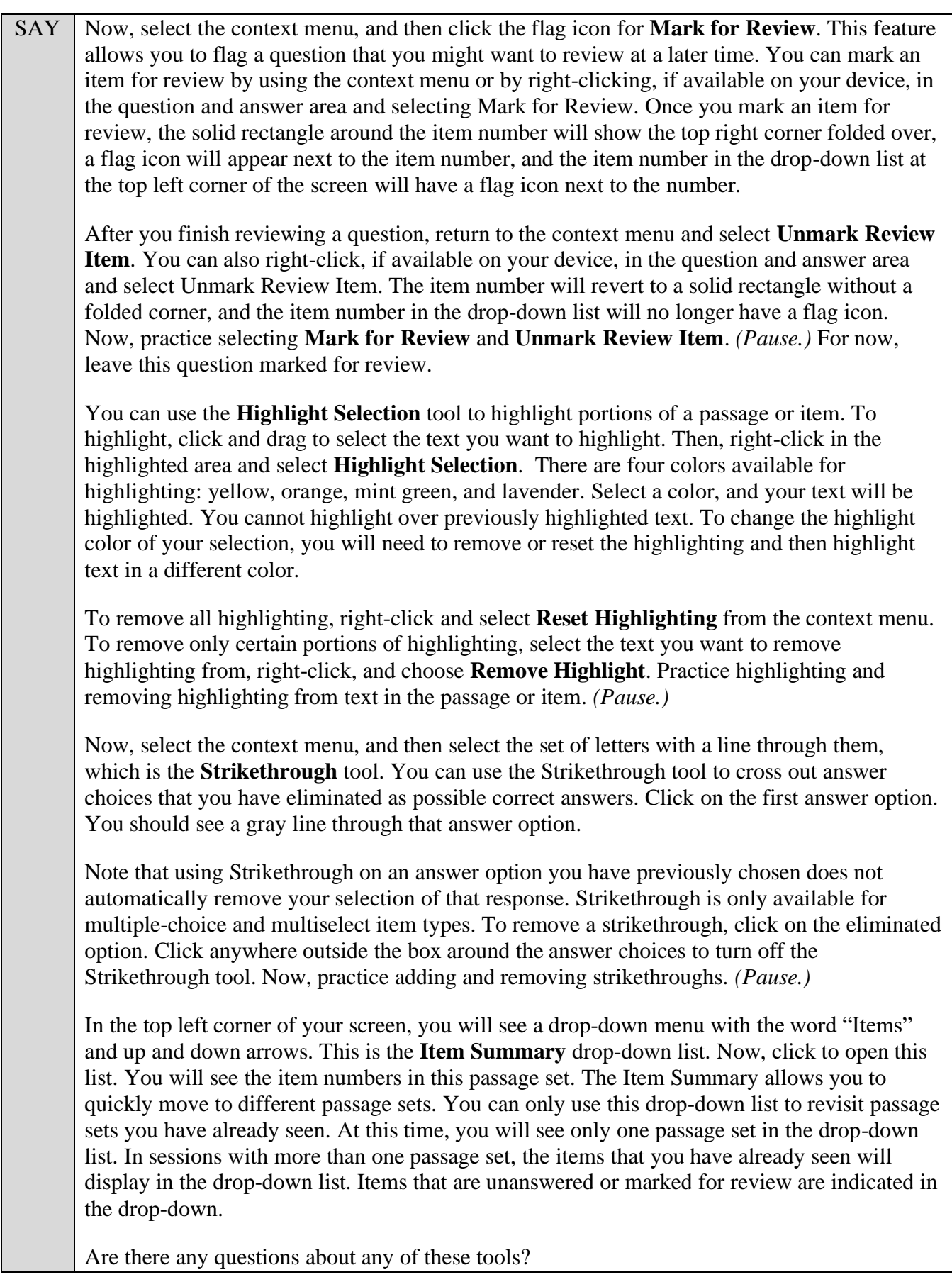

Answer any questions, and make sure everyone can use the tools. Help students if necessary.

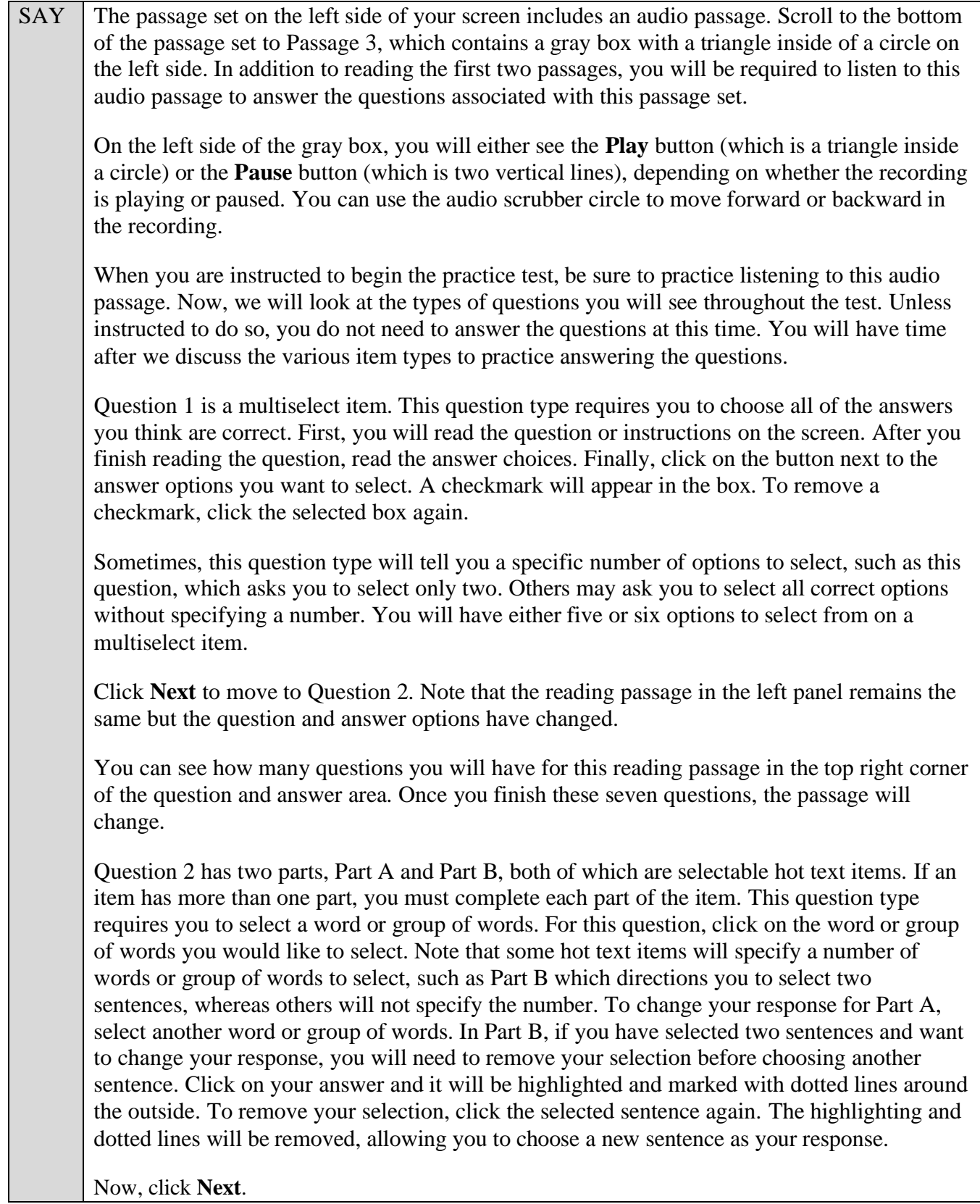

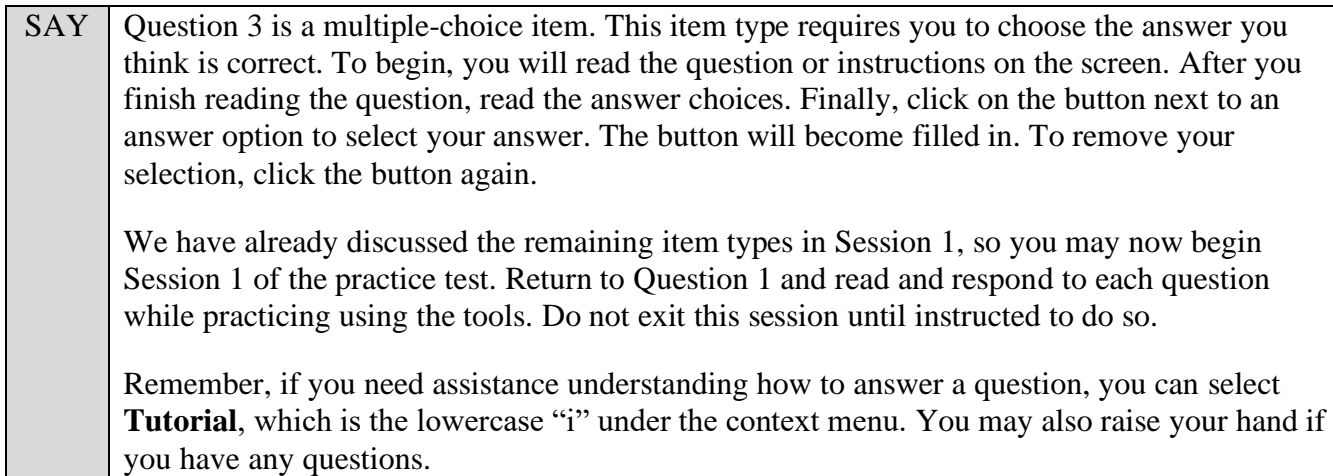

Walk around the room and assist students as necessary. After students have had sufficient time to practice using the tools and responding to the various item types, review the correct responses to Session 1 with the students. The answer key can be found on the portal at: [https://fsassessments.org/en/resources/practice-tests/cbt-practice-test-answer-keys.](https://fsassessments.org/en/resources/practice-tests/cbt-practice-test-answer-keys)

SAY When you have finished answering questions in Session 1, you will see a green checkmark below each question number on the right side of the screen. If there is not a green checkmark below the number, you should go back and answer that question and check that you have answered all parts of the item. If you marked a question for review, the item number will be indicated with a folded corner. Now, navigate to Question 7 by clicking **Next** or by selecting 7 on the item numbers at the top right of the screen.

Now, we will practice how you will exit the test if you need to leave the room for an extended period of time during the actual test.

The **Pause** button allows you to pause and exit the test for an extended period of time. Now, select **Pause**. *(Pause for students to select the button.)* A pop-up window will appear and ask you to confirm that you want to pause the test and to ask your test administrator before pausing your test. You should then verify with your test administrator whether you should pause your test. For today, click **No**. On the day of the test, if you have your test administrator's permission, you will click Yes.

Pause while students click **No**.

SAY Now, we will move to the next session to finish describing all item types in this practice test. From Question 7, click the **Next** button to access the review screen. On this screen, you have the option to review any unanswered or flagged items or to complete Session 1. If you marked any questions for review, you will see a flag icon next to the question number reminding you that you marked that item for review. If you wanted to review your response, you would click on the item number with the flag in it. You would then be taken back to the question you had marked for review. If you had left any questions unanswered, those questions would also be indicated on this screen with a triangle. Do not select a question number to review your answer at this time.

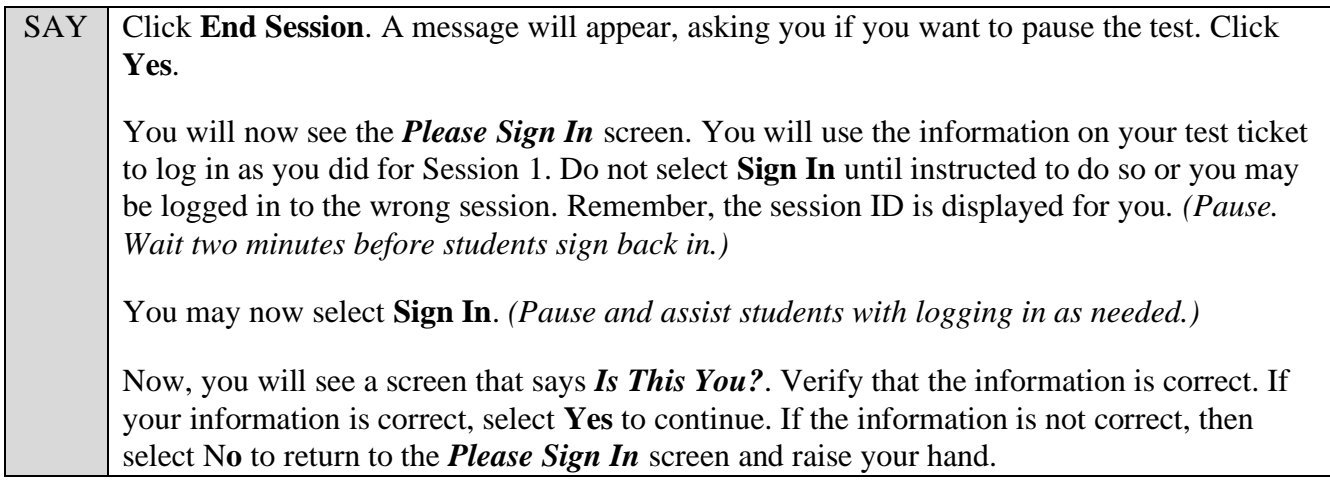

Assist any students who raise their hands.

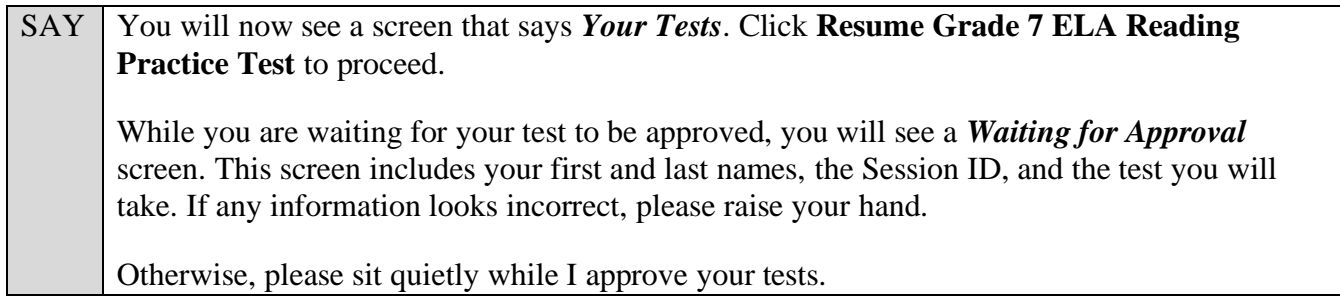

Assist any students who raise their hands.

In the TA Training Site, click the **Approvals** button to review the list of students ready to begin testing.

Once you ensure that all students have logged in correctly, approve students to test by selecting **Approve All Students** and selecting **Yes** on the *Important!* pop-up window.

SAY Now, you will see a screen that says *Audio Checks*. *(Please note that adjusting the volume on this screen is not an option if using an Internet browser for practice tests. If necessary, students may adjust volume using their computer/device volume settings.)* Put your headphones or earbuds on now and click the speaker icon. Make any adjustments to the volume, if necessary. If you hear the sound, select **Yes**. Raise your hand if you cannot hear the sound.

Assist any students who raise their hands.

SAY Now, you should see the *Before You Begin* screen again.

Click **View Test Settings** to go to the *Review Test Settings* screen.

Remember, this screen allows you to choose the print size, background color, and mouse pointer for your test. If you would like to change your selections, do so now. You should see your changes made on the screen once you select them. You can click **Undo Changes** to return to previously selected settings.

Click **OK** to save your changes and return to the *Before You Begin* screen.

SAY | Now, select **Begin Test Now**.

You should now see Question 8 on your screen. Do not start Session 2 until I tell you to do so. If you do not see Question 8 on your screen, please raise your hand.

Assist any students with accessing Session 2 of the practice test as needed.

SAY We will now complete Session 2 of the practice test. Click **Next** until you reach Question 10, which is an open response item. This type of question requires you to type your answer into a response area. To begin, read the question or instructions on the screen. After you finish reading the question and any other information, think about your answer. Then, type your answer into the response area. Now, right-click in the response area. The context menu will display and will now include an arrow around a clock face which is the **Select Response Version** tool. This tool, which is only available on open response items, allows you to view and return to previous versions of your response. For example, if you delete a portion of your response and then continue writing but later decide that you would like to access the deleted portion of your work again, the Select Response Version tool would allow you to do this. In the response area, type a short sentence and then click **Save**. Now, erase that sentence, type a new sentence, and click **Save** again. From the context menu, click the **Select Response Version** tool. From the window that displays, click on the version numbers to see a preview of the response versions available to restore. Select the version number you would like to restore, and click **Select**. Click **Cancel** to close the Select Response Version window without selecting a previous version. If you do not click Save, versions of your response will be saved every two minutes while you are typing. Now, click **Next** to move to Question 11, which is a Graphic Response Item Display (GRID) item. Different GRID items will require you to respond in different ways. For this item, you will place and move objects on an answer space. To begin, you will read the directions on the screen. You will see an object bank and an answer space. For this question, the object bank is the gray area below the answer space. Select an item in the object bank and drag it into one of the boxes in the answer space. Read the instructions carefully to see how many of the items you should use and where you should place them. If you need to change an answer once you have dragged the item from the object bank to the answer space, you can either drag the item to a different spot in the answer space or drag the item out of the answer space and back into the object bank. Remember that you should only leave objects in the answer space that are meant to be part of your answer. When you are finished responding to the question, check to make sure that the answer space does not have any extra objects that do not belong. Now, click **Next** until you reach Question 16. *(Pause for students to advance to Question 16.)*

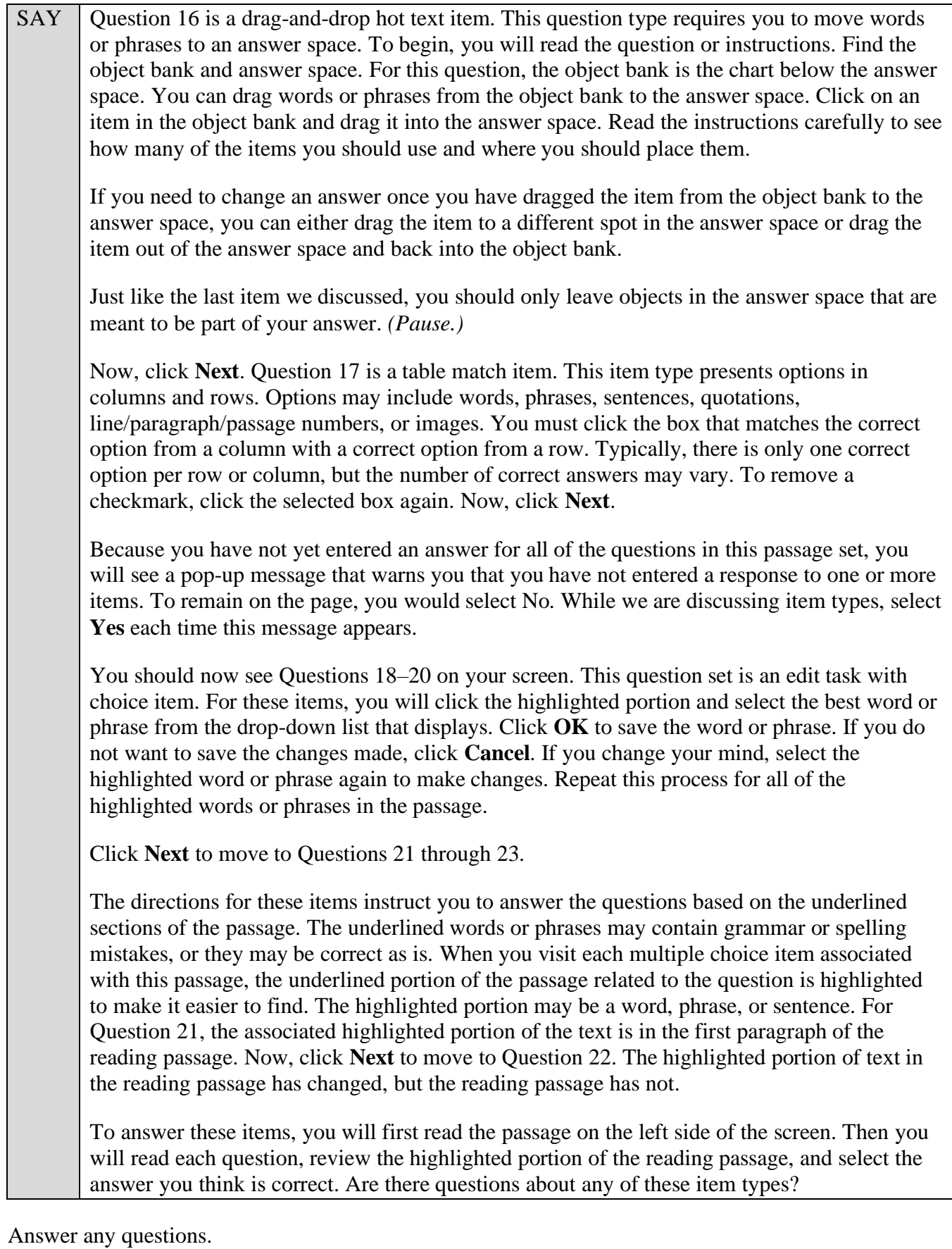

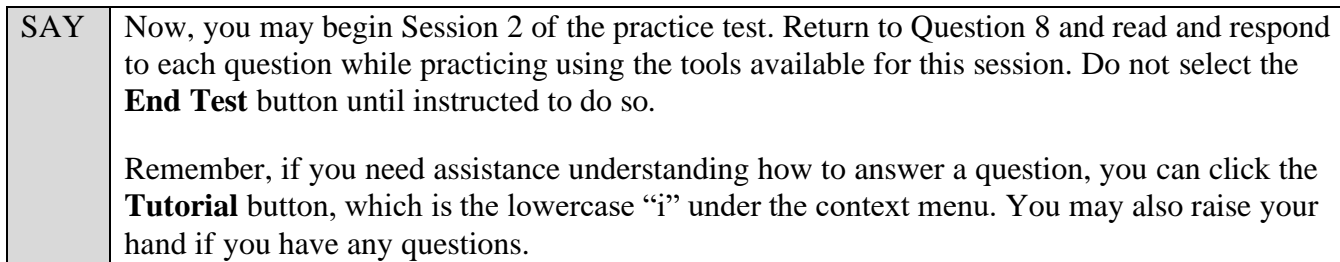

After students have had sufficient time to practice using the tools and answer the questions, review the correct responses to Session 2 with the students. The answer key can be found on the portal at: [https://fsassessments.org/en/resources/practice-tests/cbt-practice-test-answer-keys.](https://fsassessments.org/en/resources/practice-tests/cbt-practice-test-answer-keys)

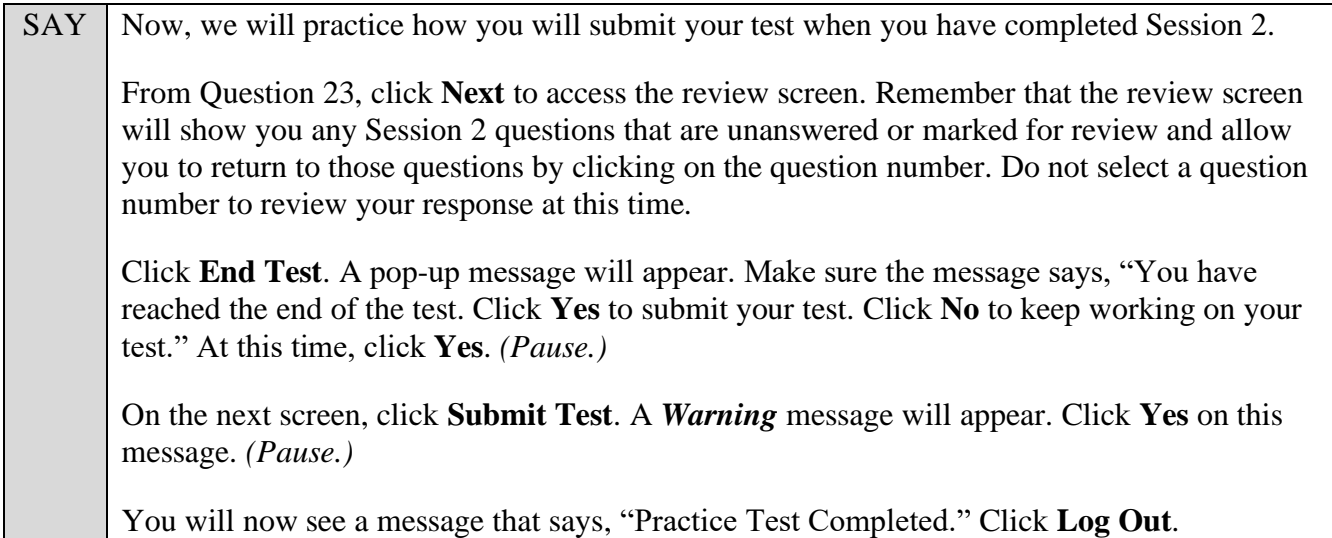

After students have logged out, check each computer or device and make sure that each student has exited the test properly. Help students as needed. Provide students with the practice test URL [\(https://fsassessments.org/families.html\)](https://fsassessments.org/families.html) so that they may access the practice test on their own.